## **Taleo Requisition Approval**

Use these step-by-step instructions to process a job requisition. Once the requisition has been created in Taleo, the approver will receive an email to log into Taleo, review the job posting, make any needed changes and approve the requisition.

## **Procedure**

1) Begin by opening your email from **Pinellas County Human Resources**

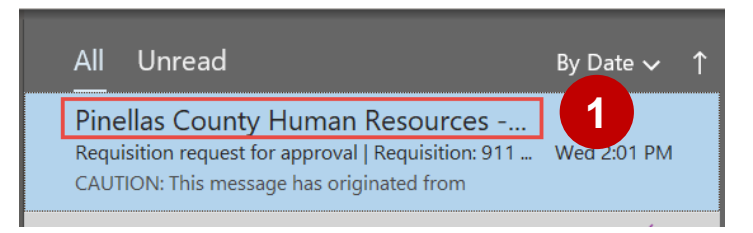

2) The subject line should say **Requisition Request for Approval.** Click the email link. This will take you to Taleo.

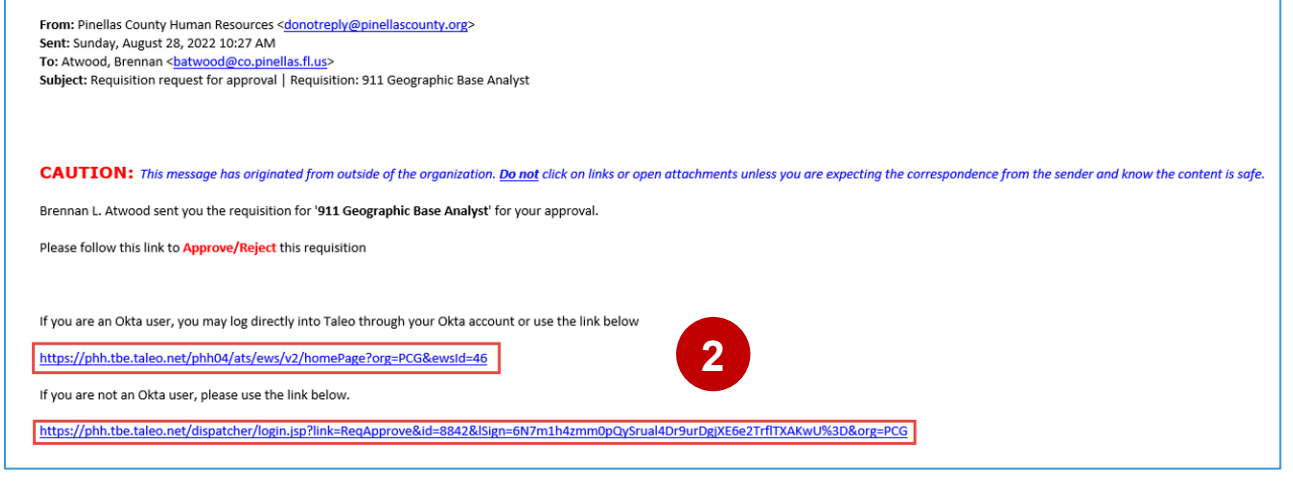

3) In Taleo, click **Manager View**.

**Product Human Resources** Talent Center

Home My Info

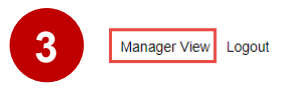

4) On the home screen under **Awaiting My Action - Recruit**, click the requisition title in blue.

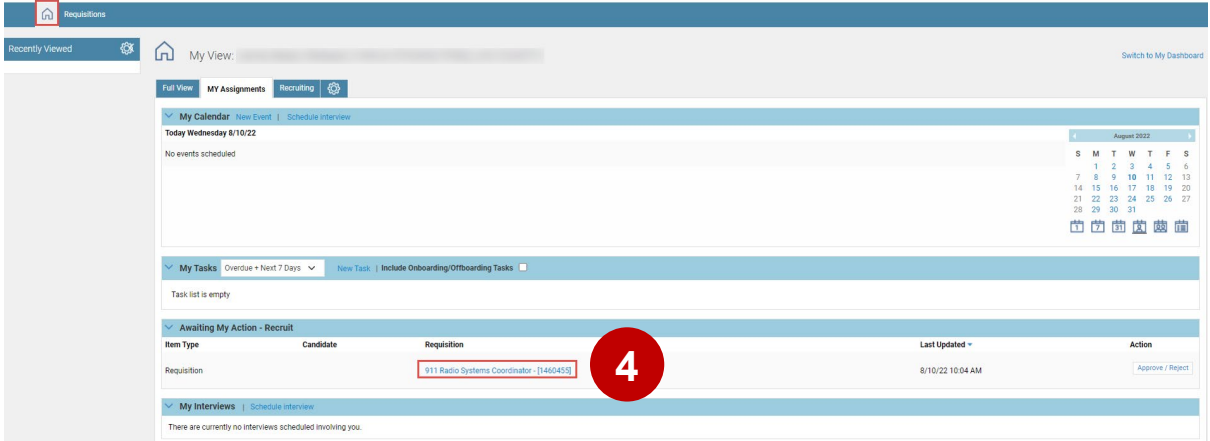

5) The requisition will open. Click **Edit**.

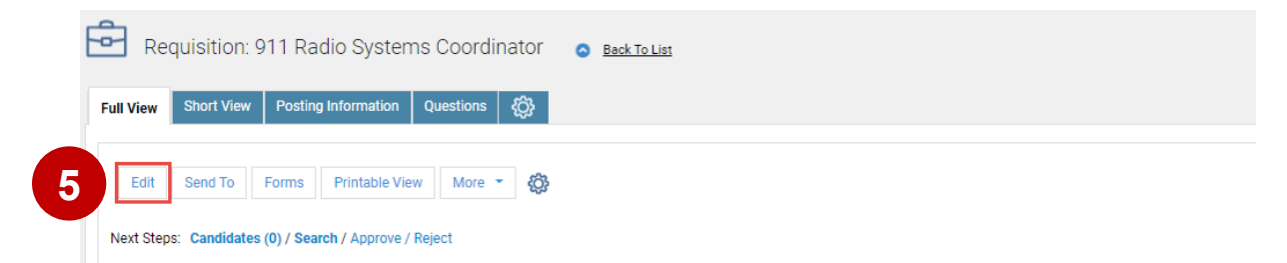

6) Scroll down to the Job Posting box and make any edits that are necessary.

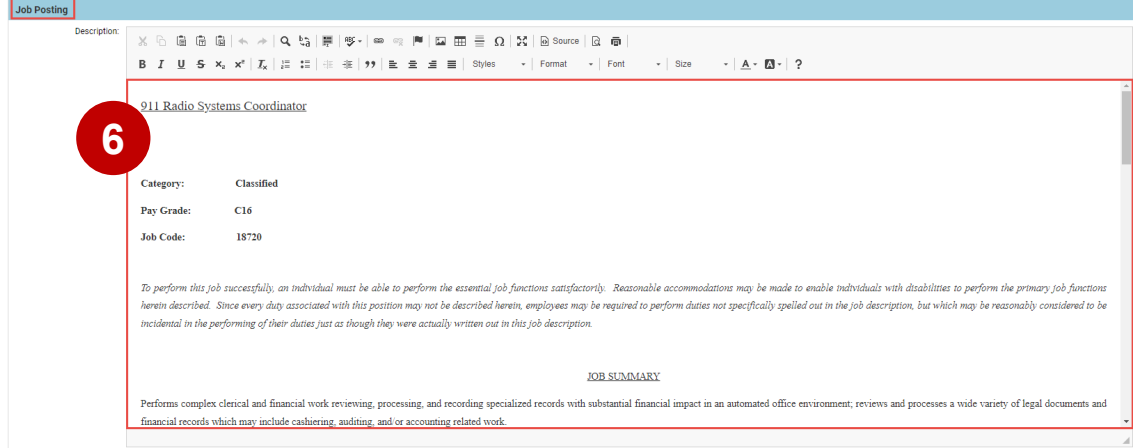

7) Once you've made all necessary updates, scroll to the top of the page and click **Save**.

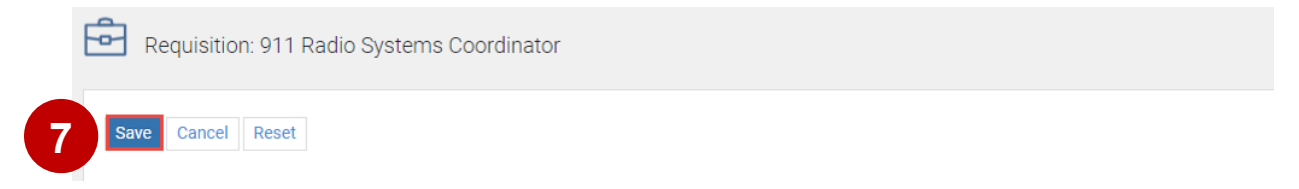

8) Click the **Questions** tab, validate the questions are correct or take note of any that are missing.

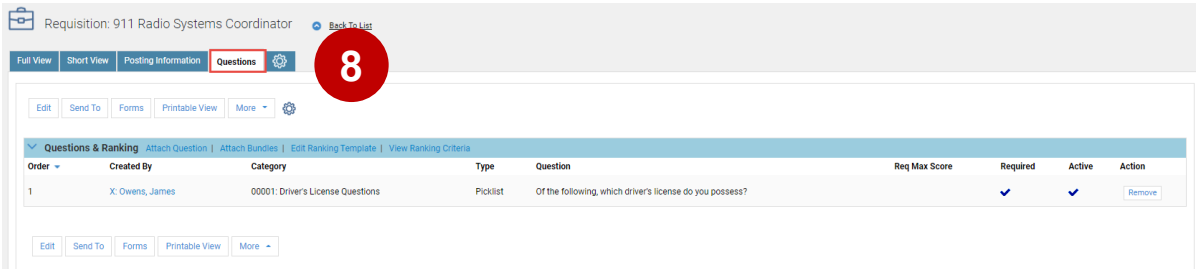

9) Click the **Full View** tab and approve the requisition by clicking **Approve / Reject**.

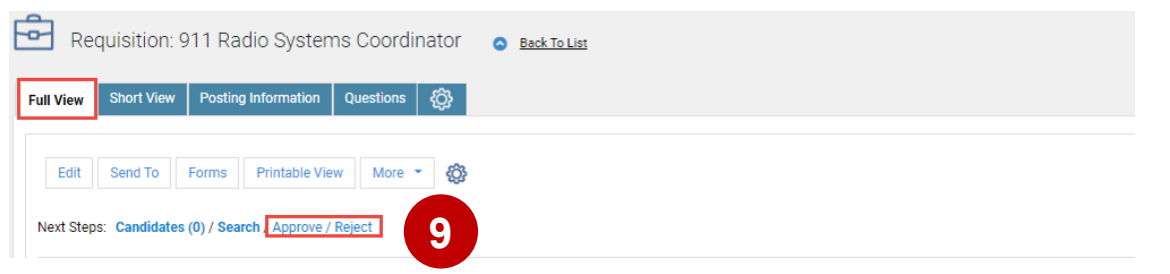

10) On the Approve or Reject Requisition screen, in the **Comments** box, type what was added to the Job Posting box and any questions that need to be added to the posting before it is posted to the career site. Once you've completed the comments, click **Approve**.

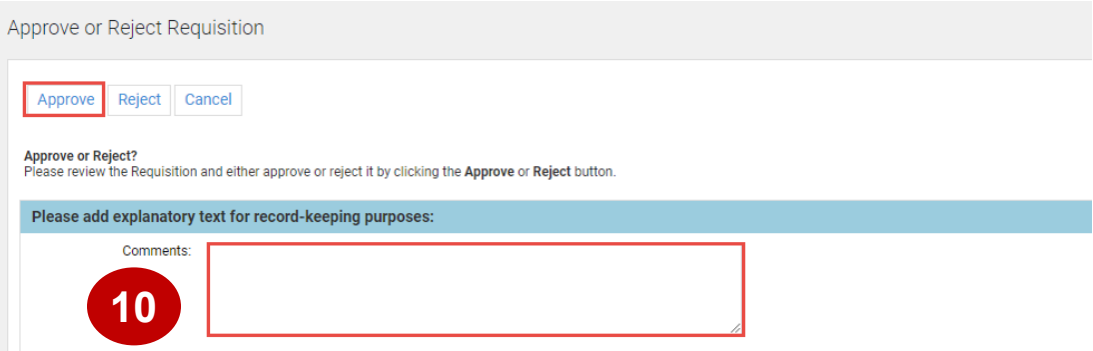

The requisition will then route back to the recruiter to make any updates based on the comments and post the requisition.

## **Reasons to Reject the Requisition**

The information in the Requisition Information box is incorrect:

- 1) Classification Job Code
- 2) Class Specification
- 3) Position Code
- 4) Position Name
- 5) Pay Grade
- 6) Division
- 7) Department
- 8) Location

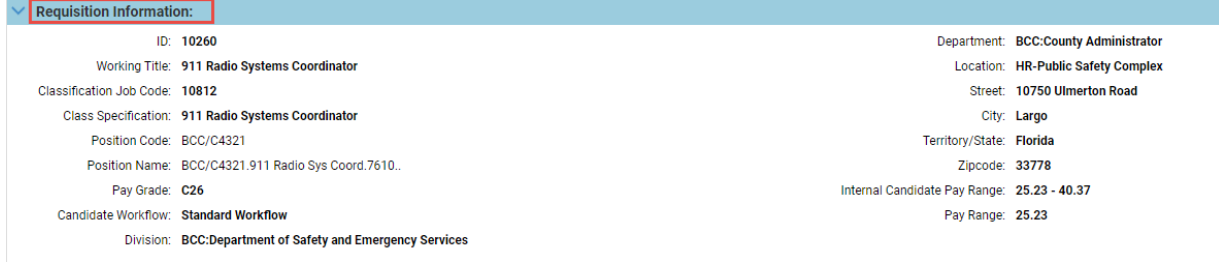

## **Questions**

- View the [Hiring Guide.](https://www.pinellascounty.org/hr/pdf/employment/hiring-guide.pdf)
- Email [hiring@pinellascounty.org](mailto:hiring@pinellascounty.org) or call (727) 464-3367, option 2.